User's Guide

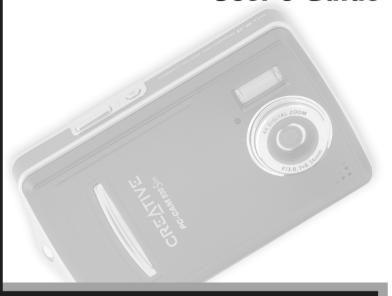

PC-CAM 930 Slim

CREATIVE

PN: 02VF016000000 Rev. B

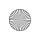

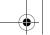

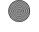

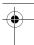

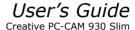

Information in this document is subject to change without notice and does not represent a commitment on the part of Creative Technology Ltd. No part of this manual may be reproduced or transmitted in any form or by any means, electronic or mechanical. including photocopying and recording, for any purpose without the written permission of Creative Technology Ltd. The software described in this document is furnished under a license agreement and may be used or copied only in accordance with the terms of the license agreement. It is against the law to copy the software on any other medium except as specifically allowed in the license agreement. The licensee may make one copy of the software for backup purposes.

Copyright © 1998-2005 Creative Technology Ltd. All rights reserved.

Version 1.1

May 2005

Sound Blaster and Blaster are registered trademarks of Creative Technology Ltd. in the United States and/or other countries. Microsoft, and Windows are registered trademarks of Microsoft Corporation. All rights reserved, All other products are trademarks or registered trademarks of their respective owners.

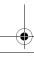

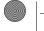

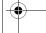

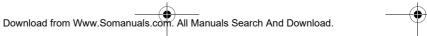

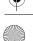

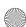

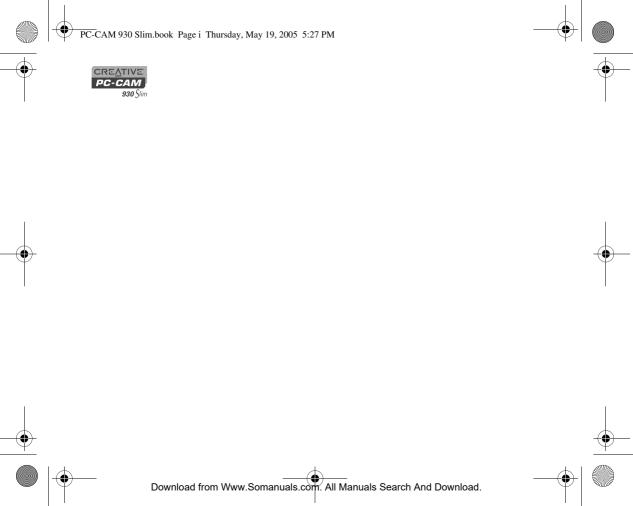

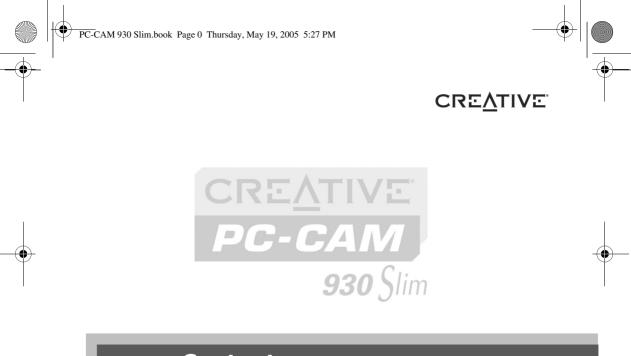

## **Contents**

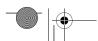

Download from Www.Somanuals.com. All Manuals Search And Download.

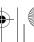

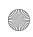

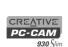

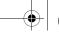

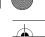

#### **Contents**

| Introduction     |  |
|------------------|--|
| III CI OGUCCIOII |  |

| Before You Begin            | 1- |
|-----------------------------|----|
| Package Contents            | 1- |
| Minimum System Requirements | 1- |
| Document Conventions        | 1- |
|                             |    |

### 2 About Your Camera

| About Creative PC-CAM 930 Slim         | 2- |
|----------------------------------------|----|
| bout the Mode button                   | 2- |
| Selecting a Mode                       | 2  |
| Using the Function buttons             | 2  |
| Inserting an SD Memory Card (optional) | 2  |
| urning on Your Camera                  | 2- |

# 3 Using Creative PC-CAM 930 Slim as a Digital Camera

| Turning on your Camera        | 3-I |
|-------------------------------|-----|
| Taking a Photo                |     |
| Previewing a Photo            |     |
| Selecting a Flash mode        |     |
| Recording a Video             |     |
| Replaying a Recording         |     |
| Deleting a Photo or Recording | 3-3 |
| Configuring Your Camera       |     |
|                               |     |

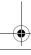

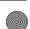

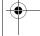

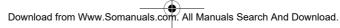

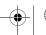

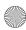

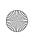

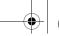

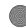

| CREATIVE |
|----------|
| PC-CAM   |
| 930 Slin |

|   | Image Settings                                            | 3-   |
|---|-----------------------------------------------------------|------|
|   | Quick Settings presets                                    | 3-   |
|   | General Camera Settings                                   | 3-   |
| 4 | Printing from your Creative PC-CAM 930                    | Slim |
|   | Setting up Digital Print Order Format (DPOF)              | 4-   |
|   | Selecting individual photos                               | 4-   |
|   | Selecting all photos                                      |      |
|   | Adding a date stamp                                       | 4-   |
|   | Using Print Direct                                        | 4-   |
|   | Printing selected photos                                  |      |
|   | Printing all photos                                       | 4-   |
|   | Printing a date stamp                                     | 4-   |
| 5 | Installing Creative PC-CAM 930 Slim                       |      |
|   | Installing your camera                                    | 5-   |
|   | Installing as a PC-CAM                                    | 5-   |
|   | Installing as a Mass Storage Device                       | 5-   |
|   | Verifying the installation in Windows XP and Windows 2000 |      |
| Α | Technical Specifications                                  |      |

 Dimensions
 A-I

 Weight
 A-I

 Power
 A-I

 Sensor
 A-I

 LCD Display
 A-I

i

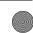

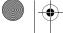

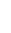

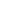

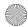

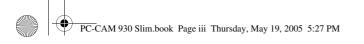

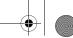

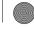

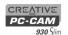

| Video Resolution         | A-  |
|--------------------------|-----|
| Still Picture Resolution | A-  |
| Focus range              | A-  |
| Focus length             |     |
| Self-timer               | A-: |
| File formats             | A-: |
| Exposure control         | A-7 |
| White balance            | A-: |
| Port compatibility       | A-: |
| Storage Media            | A-: |
| Software compatibility   |     |

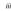

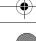

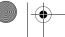

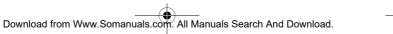

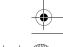

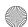

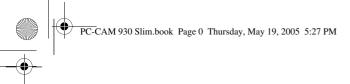

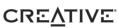

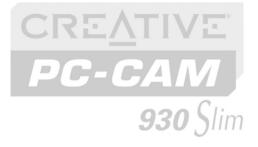

# Introduction

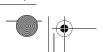

Download from Www.Somanuals.com. All Manuals Search And Download.

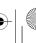

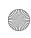

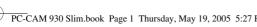

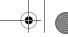

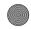

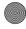

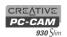

### Introduction

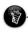

Applications included on your Installation CD may vary depending on camera model and region of purchase.

#### **Before You Begin**

#### **Package** Contents

Creative PC-CAM 930 Slim is a digital video camera that gives you everything you need to capture 24-bit still images and video in 16.7 million colors. Not only that, it also allows you to communicate face-to-face with others on the Internet!

Creative PC-CAM 930 Slim comes with the following applications:

- □ Presto! VideoWorks 6
- Presto! Mr Photo

Your Creative PC-CAM 930 Slim package contains the following items: ☐ Creative PC-CAM 930 Slim

- USB cable
- ☐ Installation CD Ouick Start leaflet
- Soft camera case
- 2 x AAA batteries
- Wrist strap

1-1 Introduction

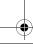

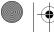

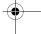

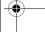

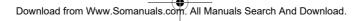

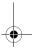

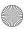

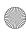

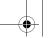

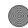

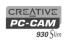

| Minimum  | System |
|----------|--------|
| Requirem | ents   |

- ☐ Intel<sup>®</sup> Pentium<sup>®</sup> running at 166 MHz ☐ 64 MB RAM or higher
- ☐ 100 MB free hard disk space on a hard disk drive (for installation of all applications)
- ☐ Available USB port
- ☐ Microsoft<sup>®</sup> Windows<sup>®</sup> XP, Windows 2000, Windows Millennium Edition (Me) or Windows 98 Second Edition (SE)
- CD-ROM drive installed.

#### For Videoconferencing

☐ Modem or LAN access to the Internet at 56 Kbps or faster

#### **Document** Conventions

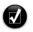

Tip. This tells you about short cuts or hints relating to a feature.

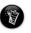

Note. This highlights additional or important information about a feature.

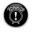

Caution! This highlights proper usage of your product. Use this information to avoid risky situations.

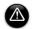

Warning! This warns you of possible hazards to yourself or your product, that may result in injury or damage.

Introduction 1-2

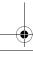

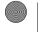

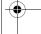

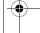

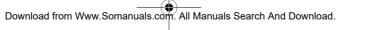

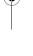

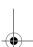

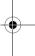

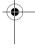

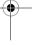

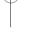

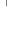

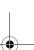

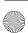

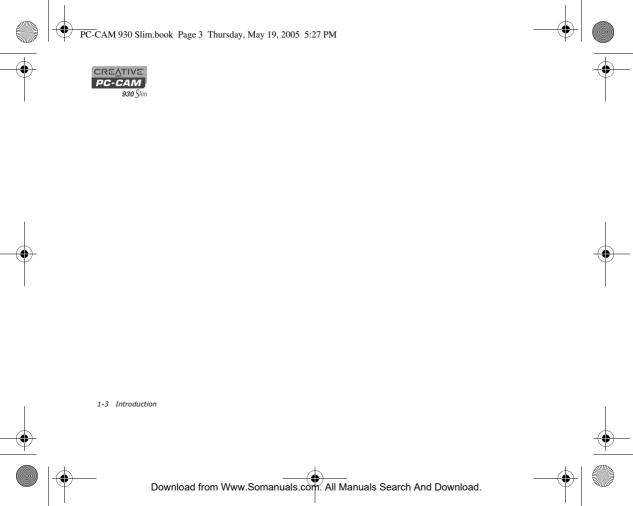

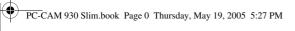

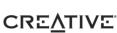

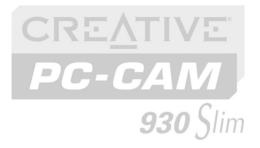

**About Your Camera** 

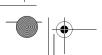

Download from Www.Somanuals.com. All Manuals Search And Download.

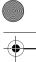

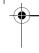

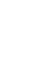

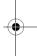

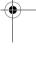

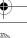

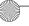

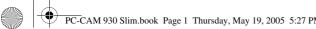

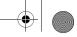

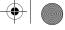

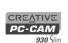

### About Your Camera

**About Creative** PC-CAM 930 Slim

Figure 2-1 and Figure 2-2 highlight the features of Creative PC-CAM 930 Slim.

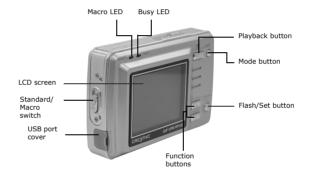

Figure 2-1: Creative PC-CAM 930 Slim back view

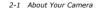

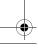

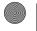

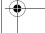

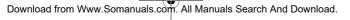

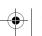

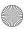

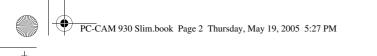

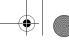

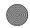

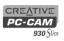

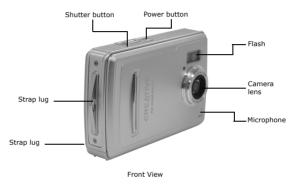

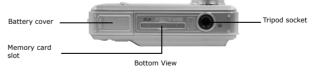

Figure 2-2: Creative PC-CAM 930 Slim front and bottom views

About Your Camera 2-2

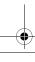

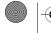

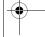

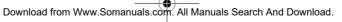

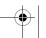

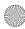

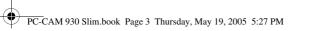

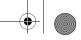

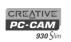

#### About the Mode button

With your camera's Mode button, you can access the following features:

- view photos and videos with audio streams
- Capture mode take photos using the camera's automatic exposure and white balance settings
- Movie mode - record short videos
- adjust your camera settings
- transfer photos and audio/video recordings, or use your camera as a PC-CAM.

#### Selecting a Mode

1. Press and hold the Mode button. The mode selection menu appears.

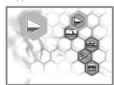

- 2. Use the Function buttons to select a mode.
- 3. Press the Flash/Set button.

2-3 About Your Camera

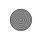

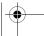

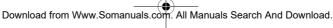

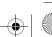

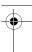

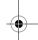

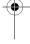

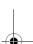

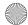

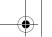

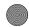

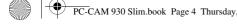

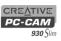

#### Using the **Function buttons**

Use the Function buttons to locate options on your On Screen Display (OSD) menu, and press the Flash/Set button to select an option.

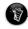

For more details on using the Function buttons with your On Screen Display menu, see "Using Creative PC-CAM 930 Slim as a Digital Camera" on page 3-1.

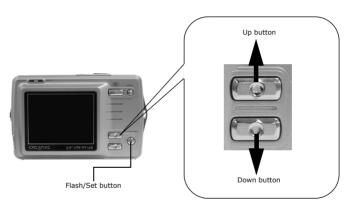

Figure 2-3: Function buttons

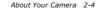

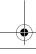

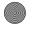

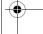

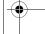

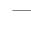

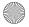

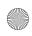

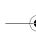

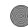

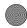

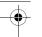

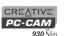

#### Inserting an SD **Memory Card** (optional)

You can purchase a Secure Digital (SD) memory card to extend the image storage capacity of your camera.

To install your SD card, insert the SD card as shown. To remove the card, push the card.

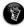

- · The SD memory card has a write-protect switch to prevent the accidental deletion of valuable data This switch is disabled by default.
- When the SD card is protected. images cannot be recorded. If you try to record or delete an image with the camera, the "SD Card Locked" message will appear in the LCD screen.
- · To write or erase data from the SD memory card, release the write-protect switch.

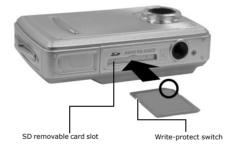

Figure 2-4: Inserting a memory card

#### 2-5 About Your Camera

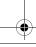

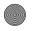

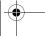

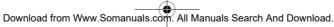

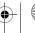

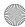

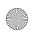

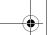

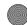

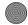

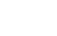

#### CREATIVE PC-CAM 930 Slim

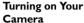

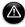

- · Be sure to insert the batteries according to the polarity indicated. If not, the batteries may leak and damage your camera.
- Do not mix old and new batteries together.

To conserve battery power,

vour camera turns

the LCD off if no

operation is made

within 60 seconds. See "Auto Power Off" on page 3-5 for more information

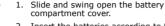

2. Insert the batteries according to the + and - symbols indicated on the inside of the battery compartment cover (see Figure 2-5).

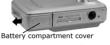

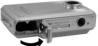

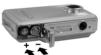

Figure 2-5: Inserting batteries

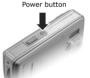

Figure 2-6: Power button

3. Close the battery compartment cover. 4. Press and hold down the Power button to

turn on your camera. The LED lights up in red and the LCD monitor is activated. The LED turns green.

About Your Camera 2-6

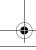

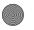

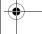

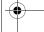

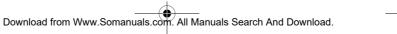

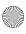

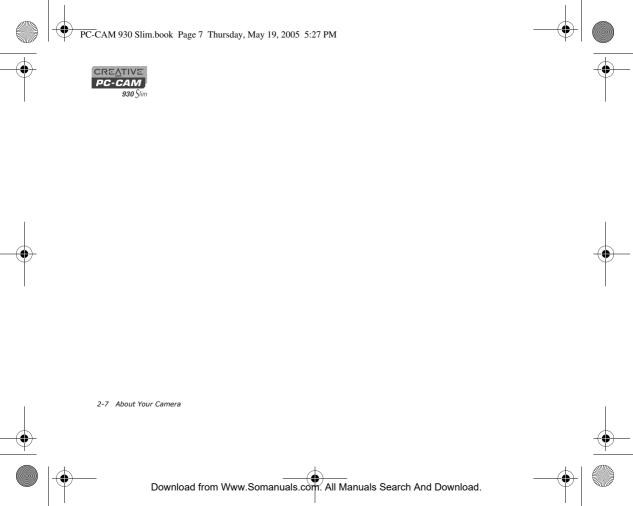

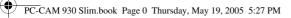

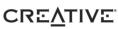

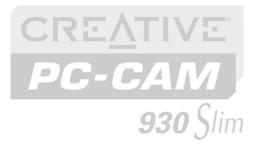

Using Creative PC-CAM 930 Slim as a Digital Camera

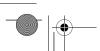

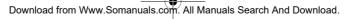

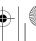

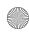

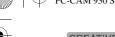

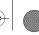

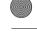

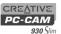

## Using Creative PC-CAM 930 Slim as a Digital Camera

To use Creative PC-CAM 930 Slim as a portable digital camera, simply disconnect it from the computer. Use your camera's default settings in Capture mode \to \take photos. For finer control, adjusting exposure and white balance settings, see "Configuring Your Camera" on page 3-4 for more information.

Note: Remember to insert two fresh 1.5 V AAA alkaline batteries into the camera's battery compartment.

#### **Turning on your** Camera

To turn on your camera: press and hold down the Power button on the camera until the LED turns red.

#### Taking a Photo

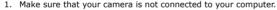

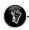

2. Press and hold the Power button to turn on your camera. You are in Record mode. For standard pictures, make sure that the Standard / Macro mode switch is moved toward .

- While composing vour picture, use the Function buttons to zoom in and out.
- 3. Compose your picture and press the Shutter button halfway. A yellow box appears in the center of the LCD.
- · To take close-up pictures, move the Standard / Macro focus switch to \$ The Macro LED lights
- 4. Fully press the shutter button and release it. Your camera beeps when you take a picture.

3-1 Using Creative PC-CAM 930 Slim as a Digital Camera

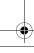

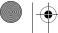

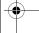

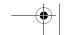

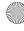

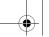

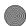

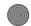

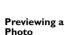

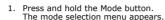

- 2. Use the Function buttons to select the Playback mode icon.
- 3. Press the Flash/Set button.
- 4. Use the Function buttons to locate your picture on the LCD screen.
- 5. To exit Play mode, press and hold the Mode button.

#### Selecting a Flash mode

In Capture mode , press the Flash/Set button to choose a flash mode:

- Auto flash the flash is used automatically when required
- No flash (§) the flash is disabled

#### Recording a Video

- 1. Make sure that your camera is not connected to your computer.
- 2. Press and hold the Power button to turn on your camera.
- 3. Press and hold the Mode button. The mode selection menu appears.
- 4. Use the Function buttons to select the Movie mode icon.
- 5. Press the Flash/Set button
- 6. Compose your picture and press the Shutter button to begin recording The elapsed time, in seconds, is shown at the upper right corner of the LCD.
- 7. Press the Shutter button again to stop recording.

#### Replaying a Recording

- Press and hold the Mode button. The mode selection menu appears.
- 2. Use the Function buttons to select the Playback mode icon.
- 3. Press the Flash/Set button.

Using Creative PC-CAM 930 Slim as a Digital Camera 3-2

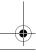

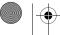

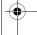

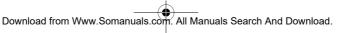

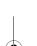

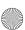

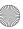

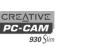

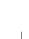

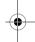

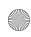

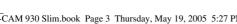

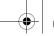

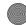

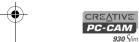

- 4. Use the Function buttons to locate your video recording on the LCD screen.
- 5. Press the Shutter button to play back the video. To pause playback, press the Shutter button again. To continue playback, press the Shutter button again.
- 6. To stop playback, press one of the Function buttons.
- 7. To exit Playback mode, press and hold the Mode button.
- 1. Press the Playback button.

3-3 Using Creative PC-CAM 930 Slim as a Digital Camera

- 2. Press the Flash/Set button.
- 3. Locate the photo or recording you want to delete.
- 4. Press the Flash/Set button. The Delete menu appears.
- 5. Use the Function buttons to select one of the delete options and press the Flash/ Set button. A delete confirmation appears.
- 6. Use the Function buttons to select the **OK** option and press the Flash/Set button. The picture or recording is deleted.

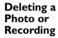

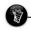

To exit the Delete menu, press the Mode button.

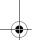

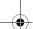

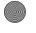

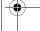

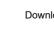

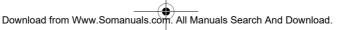

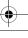

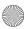

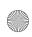

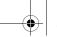

CREATIVE PC-CAM 930 Slim

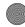

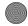

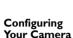

You can change Resolution, Image Quality and White Balance settings in Capture mode 🕮 .

#### **Image Settings**

You can adjust image resolution, image quality and white balance settings while you capture a photo.

- 1. Make sure that your camera is in Capture mode 

  ...
- 2. Press the Mode button quickly. A Quick Settings menu appears.
- 3. Use the "Up" Function button to select the preset that you want to apply. Use the "Down" Function button to skip to the next Quick Settings option.
- 4. Press the Flash/Set button to save the setting.

#### **Quick Settings** presets

| Preset              | Options                                           |
|---------------------|---------------------------------------------------|
| Image<br>Resolution | 1280 x 960, 2048 x 1536, 2592 x 1944, 3264 x 2448 |
| Image<br>Quality    | Normal, Fine.                                     |
| White<br>Balance    | Auto, Sunny, Tungsten, Fluorescent                |
| Timer               | On, Off                                           |
| Exposure<br>Value   | -2.0 to +2.0                                      |

Using Creative PC-CAM 930 Slim as a Digital Camera 3-4

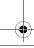

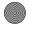

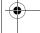

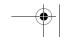

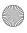

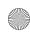

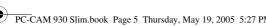

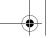

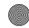

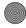

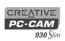

#### General Camera **Settings**

You can configure how your camera provides date and time, language, formatting, plus other useful settings. You can access these settings in Setup mode 🔊 .

- 1. Make sure that your camera is not connected to your computer.
- 2. Press and hold the Mode button. The mode selection menu appears.
- 3. Use the Function buttons to select the Setup mode icon.
- 4. Press the Flash/Set button.
- 5. Use the Function buttons to select a setting and press the Flash/Set button.

6. Use the Function buttons to adjust a setting.

| Setting        | Description                                                                                                    |
|----------------|----------------------------------------------------------------------------------------------------|
| Copy to Card   | Copy a photo or video file to the media card.                                                                                                    |
| Date and Time  | Set the date and time                                                                                                    |
| Format         | Format the inserted media card.                                                                                                    |
| Auto Power Off | Set the default idle time before your camera automatically turns off the LCD. Choose a time interval or disable power saving. For all settings except <b>Off</b> , the camera automatically switches itself off one minute after turning off the LCD. |
| Language       | Set the default OSD display language.                                                                                                    |
| TV             | Set the TV system you are connecting your camera to.                                                                                                    |

3-5 Using Creative PC-CAM 930 Slim as a Digital Camera

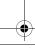

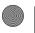

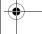

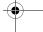

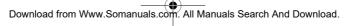

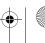

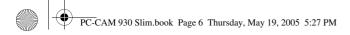

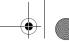

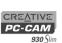

| Setting         | Description                                                            |
|-----------------|------------------------------------------------------------------------|
| Power Frequency | Set the correct TV frequency type according to your region's settings. |
| Default         | Restore all factory settings.                                          |

Using Creative PC-CAM 930 Slim as a Digital Camera 3-6

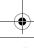

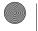

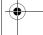

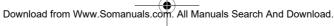

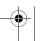

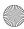

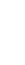

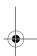

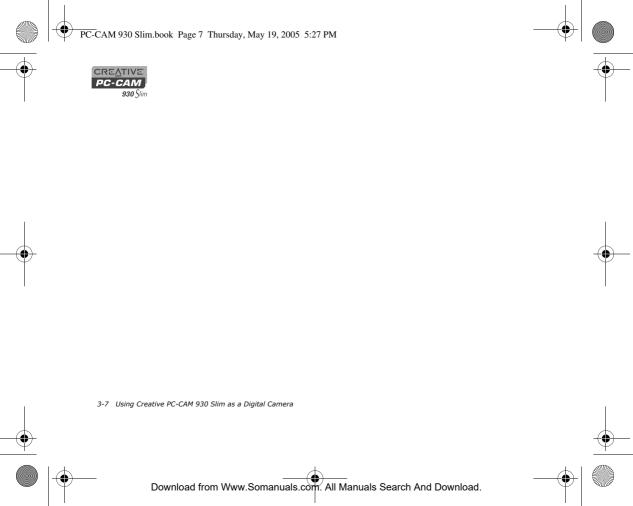

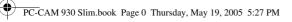

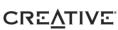

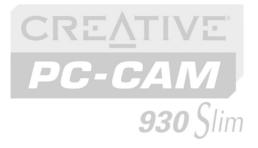

Printing from your Creative PC-CAM 930 Slim

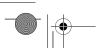

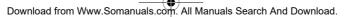

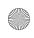

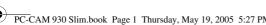

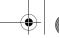

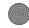

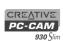

### Printing from your Creative PC-CAM 930 Slim

This chapter tells you how to quickly set up Creative PC-CAM 930 Slim so that you can order professional digital printing of your photos, or use Print Direct to print directly to a printer without using a computer.

#### Setting up **Digital Print Order Format** (DPOF)

DPOF settings allow you to select the photos that you wish to send for professional printing. You can also choose to include the recorded date for each photo.

#### Selecting individual photos

DPOF settings are

detected in your

disabled if no memory card is

camera.

- Press and hold the Mode button. The mode selection menu appears.
- 2. Use the Function buttons to select the Playback mode
- Press the Flash/Set button. A menu appears.
- 4. Press the "Up" Function button to select the DPOF settings menu.
- 5. Press the down button to select the Set One option. The last viewed photo appears with selection icons (see Figure 4-1).

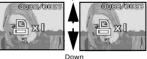

Figure 4-1: DPOF photo selection screen.

- 6. Use the Function buttons to select the quantity to print.
- 7. Press the Flash/Set button to select the next photo.

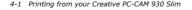

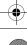

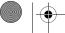

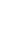

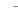

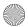

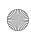

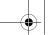

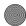

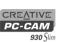

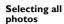

- 1. Press and hold the Mode button.
  The mode selection menu appears.
- 2. Use the Function buttons to select the Playback mode icon.
- 3. Press the Flash/Set button. A menu appears.
- 4. Press the "Up" Function button to select the DPOF settings menu.
- 5. Press the "Down" button to select the **Set All** option.
- 6. Press the Flash/Set button. A sub menu appears.
- Use the Function buttons to select the Set All option, and then press the Flash/ Set button to confirm your selection.

## Adding a date stamp

- In the DPOF settings menu, use the "Down" button to select the **Date** option.
   A sub menu appears.
- Use the Function buttons to select the **Stamp** option, and then press the Flash/ Set button to confirm your selection.

## Using Print Direct

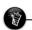

 Print Direct settings are disabled if your camera is not connected to a Print Direct compatible The Print Direct function allows you to connect your camera directly to a Print Direct compatible printer in order to print without having to use a computer. You can select the photos that you wish to print, or you can print all. You can also choose to print the recorded date on each photo.

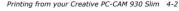

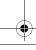

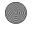

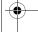

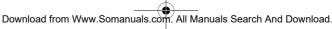

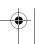

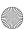

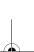

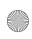

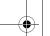

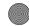

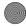

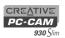

#### **Printing selected** photos

- Press and hold the Mode button. The mode selection menu appears.
- 2. Use the Function buttons to select the Playback mode icon.
- 3. Press the Flash/Set button. A menu appears.
- 4. Press the "Up" Function button to select the Print Direct menu.
- 5. Press the down button to select the Set Print option. The last viewed photo appears with

selection icons (see Figure 4-2). 6. Use the Function buttons to select the

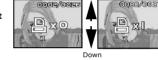

Figure 4-2: Print Direct photo selection screen.

Un

7. Press the Flash/Set button to select the next photo.

#### Printing all photos

- Press and hold the Mode button. The mode selection menu appears.
- 2. Use the Function buttons to select the Playback mode la icon.
- Press the Flash/Set button. A menu appears.

quantity to print.

- 4. Press the "Up" Function button to select the Print Direct menu.
- 5. Press the "Down" button to select the **Print All** option.
- 6. Press the Flash/Set button. A sub menu appears.
- 7. Use the Function buttons to select the **Print All** option, and then press the Flash/Set button to confirm your selection.

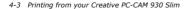

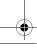

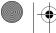

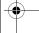

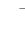

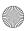

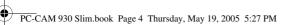

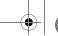

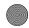

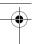

#### CREATIVE PC-CAM 930 Slim

#### Printing a date stamp

- 1. In the Print Direct menu, use the "Down" button to select the **Date** option. A sub menu appears.
- 2. Use the Function buttons to select the **Stamp** option, and then press the Flash/ Set button to confirm your selection.

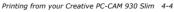

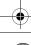

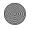

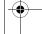

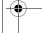

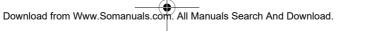

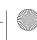

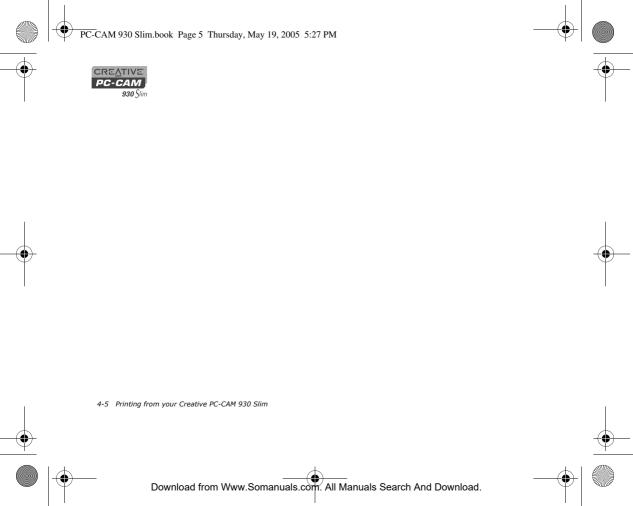

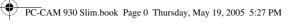

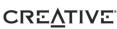

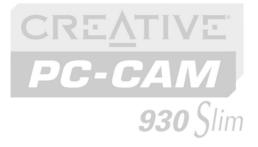

## **Installing Creative PC-CAM** 930 Slim

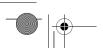

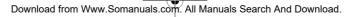

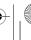

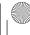

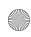

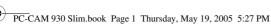

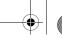

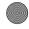

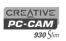

### Installing Creative PC-CAM 930 Slim

This chapter tells you how to quickly install Creative PC-CAM 930 Slim, as both a PC-CAM and Mass Storage device, and the software that comes with it.

#### Installing your camera

- 1. Do not connect your camera to your computer before installing the drivers. If you accidentally begin installation with your camera connected, the Add New Hardware Wizard or Found New Hardware Wizard dialog box may appear. If you are using Windows 98 or Windows 98 SE, click the Cancel button. For all other operating systems, follow the instructions on the screen and disconnect your camera from your computer.
- 2. Insert the installation CD into your CD-ROM or CD-ROM/DVD-ROM drive. Your CD should start automatically. If it does not, follow the steps below:
  - Start Windows Explorer.
  - ii. On the left pane, click the My Computer icon.
  - iii. Right-click the CD-ROM/DVD-ROM drive icon, and then click **AutoPlay**.
- 3. Click the options for installing drivers and applications.
- 4. Follow the instructions on the screen to complete the installation. You may be asked, after an application is installed, if you want to restart your computer. Do not restart your computer until all the drivers and applications are installed.

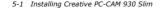

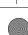

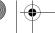

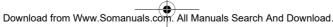

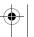

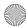

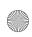

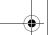

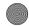

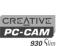

- If a Software Installation dialog box appears (Figure 5-1), click the Continue Anyway button.
- Press and hold the Mode button.
   The mode selection menu appears.

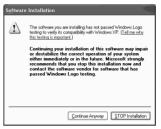

Figure 5-1: Software Installation dialog box

## Installing as a PC-CAM

- Use the Function buttons to select the PC mode icon.
   A PC Connect menu appears.
- With a USB cable, connect your camera to an available USB port on your computer (Figure 5-2).

Follow the steps below that are for your operating system.

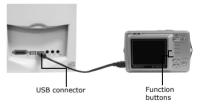

Figure 5-2: Connecting your camera to your computer

Installing Creative PC-CAM 930 Slim 5-2

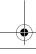

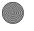

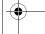

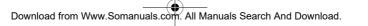

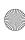

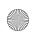

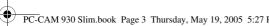

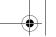

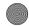

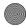

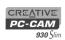

#### For Windows XP only

- 3. Use the Function buttons to select PC-CAM mode. Windows loads camera and video drivers for your camera.
- 4. When the Found New Hardware Wizard dialog box appears, select the Install the software automatically (Recommended) option, and click the Next button.
- 5. If a Hardware Installation dialog box appears, click the Continue Anyway
- 6. Click the **Finish** button and restart your computer if you are prompted to do so.

#### For Windows 2000 only

- 3. Use the Function buttons to select PC-CAM mode. Windows loads camera and video drivers for your camera.
- 4. If an Unsafe Removal of Device dialog box appears, click the **OK** button.
- 5. When Digital Signature Not Found dialog boxes (Figure 5-3) appear, telling you that Creative PC-CAM 930 Slim has been detected, click the Yes button.
- 6. Click the **Finish** button and restart your computer if you are prompted to do so.

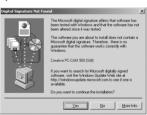

Digital Signature Not Found Figure 5-3: dialog box

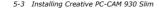

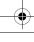

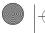

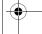

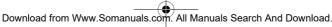

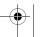

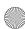

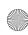

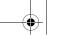

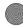

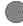

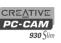

### For Windows Me and Windows 98 SE only

- 3. If you are prompted to insert the Windows 98 SE Installation CD, replace the Creative PC-CAM 930 Slim Installation CD with the appropriate CD. If you did not receive a Windows 98 SE installation CD with your computer but received a Recovery Disk, the necessary Windows files may already be located at c:\windows\options\cabs (replace c:\ with the drive letter of your hard disk drive).
- 3. In the Insert Disk dialog box, click the OK button.
- 4. When the **New Hardware Found** message box closes, wait approximately 5 seconds.
- 5. Press and hold the Mode button. The mode selection menu appears.
- 6. Use the Function buttons to select the PC mode icon.
- 7. Use the Function buttons to select PC-CAM mode. Windows loads camera and video drivers for your camera.
- 8. If an **Unsafe Removal of Device** dialog box appears, click the **OK** button.
- 9. If Windows starts copying captured images to your computer, click the Cancel button.
- 10. Click the **Finish** button and restart your computer if you are prompted to do so.

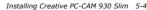

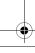

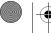

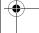

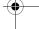

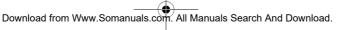

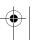

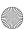

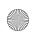

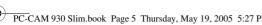

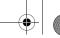

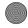

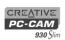

#### Installing as a Mass Storage Device

- Use the Function buttons to select the PC mode icon. A PC Connect menu appears.
- 2. Use the Function buttons to select Mass Storage mode.
- 3. With a USB cable, connect your camera to an available USB port on your computer (Figure 5-4).
- 4. Use the installation procedures for your operating system.

#### For Windows XP only

5. The Found New Hardware message box appears on your Windows taskbar, telling you that Windows has detected your camera as a USB Mass Storage Device.

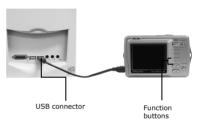

Figure 5-4: Connecting your camera to your computer

- 6. After Windows finishes loading USB Mass Storage Device drivers for your camera, close any Removable Disk, Scanner and Camera, Photo Printing or folder view dialog boxes that appear. If a slide show appears, press the Esc key on your keyboard to close the slide show.
- 7. When a message box appears, displaying the message "Your new hardware is installed and ready to use,", wait approximately 5 seconds.

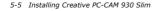

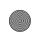

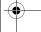

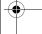

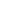

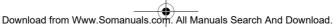

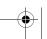

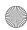

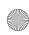

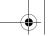

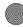

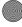

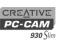

### For Windows 2000 only

- 5. The Found New Hardware message box appears, telling you that Windows is installing software for a USB Mass Storage Device.
- 6. When the Found New Hardware message box closes, wait approximately 5 seconds.

#### For Windows Me and Windows 98 SE only

- 5. If you are prompted to insert the Windows 98 SE Installation CD, replace the Creative PC-CAM 930 Slim Installation CD with the appropriate CD. If you did not receive a Windows 98 SE installation CD with your computer but received a Recovery Disk, the necessary Windows files may already be located at c:\windows\options\cabs (replace c:\ with the drive letter of your hard disk Note: Windows 98 is available in various editions. Be sure to use the correct edition for your system.
- 6. In the Insert Disk dialog box, click the OK button.
- 7. When the New Hardware Found message boxes close, wait approximately 5 seconds.

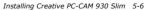

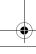

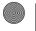

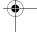

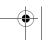

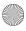

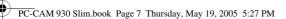

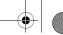

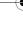

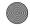

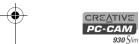

Verifying the installation in Windows XP and Windows 2000

- 1. Make sure that your camera is PC-CAM mode.
- 2. Right-click on the My Computer icon on your desktop.
- 3. On the menu that appears, click **Properties**.
- 4. In the System Properties dialog box, click the Hardware tab.
- 5. Click the **Device Manager** button, A window appears.
- 6. Click the plus (+) sign next to the Imaging Device icon. The entries "Creative PC-CAM 930 Slim" and "Creative PC-CAM 930 Slim #2" should appear.

5-7 Installing Creative PC-CAM 930 Slim

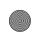

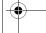

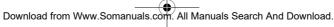

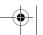

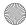

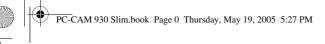

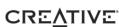

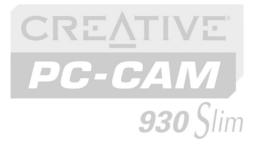

# 6 Appendix

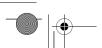

Download from Www.Somanuals.com. All Manuals Search And Download.

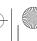

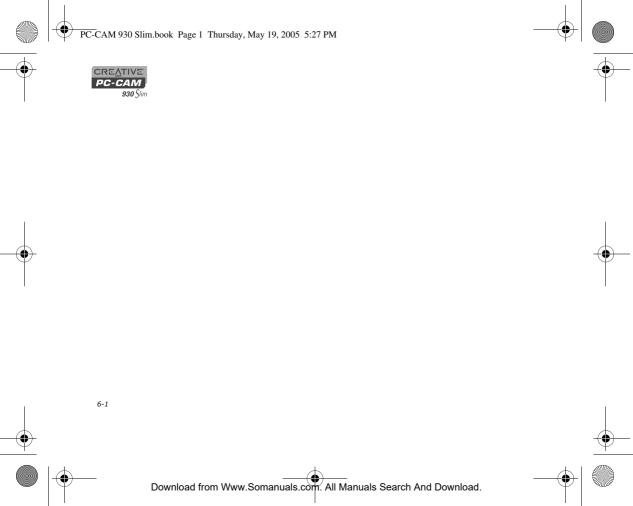

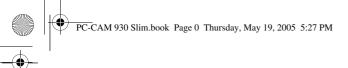

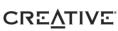

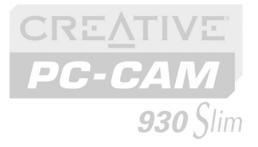

# **▲** Technical Specifications

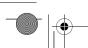

Download from Www.Somanuals.com. All Manuals Search And Download.

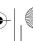

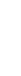

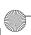

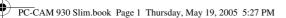

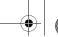

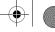

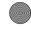

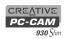

## **Technical Specifications**

Dimensions 92 mm (W) x 57 mm (H) x 27 mm (D)

Weight Approx. 87g (without batteries)

AAA size x 2 batteries (alkaline or NiMH) Power

Sensor 3.1 Megapixel CMOS sensor

LCD Display 2" LTPS TFT Color LCD

Video Resolution ☐ PC-CAM mode: Up to 22fps (320 x 240 resolution)

Up to 10fps (640 x 480 resolution) Video Capture DSC mode: 320 x 240 resolution

640 x 480 resolution

Still Picture ☐ 3264 x 2448 (software enhanced) 2592 x 1944 (software enhanced) Resolution

2048 x 1536

1280 x 960

Focus range Normal (120 cm to inifinity)

Macro (17 cm to 22 cm)

Focus length □ F/3.0

A-1 Technical Specifications

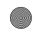

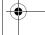

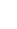

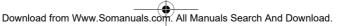

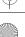

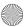

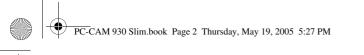

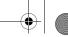

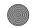

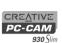

Self-timer 10 second delay

File formats ☐ JPEG (EXIF, DCF, DPOF)

☐ AVI

Exposure control □ Automatic

White balance □ Automatic

Storage Media

■ Manual (sunny/tungsten/fluorescent)

Port compatibility ☐ Universal Serial Bus port v1.1 ■ TV Out (NTSC/PAL selectable)

☐ Built-in 16MB Flash Memory

☐ SD Memory Card Interface (supports 16MB to 512MB)

Yahoo!® Messenger, AIM, MSN® Messenger, Windows Messenger, and other Software

compatible instant messenger services. compatibility

Technical Specifications A-2

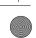

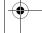

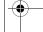

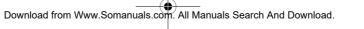

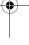

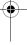

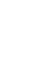

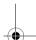

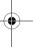

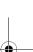

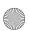

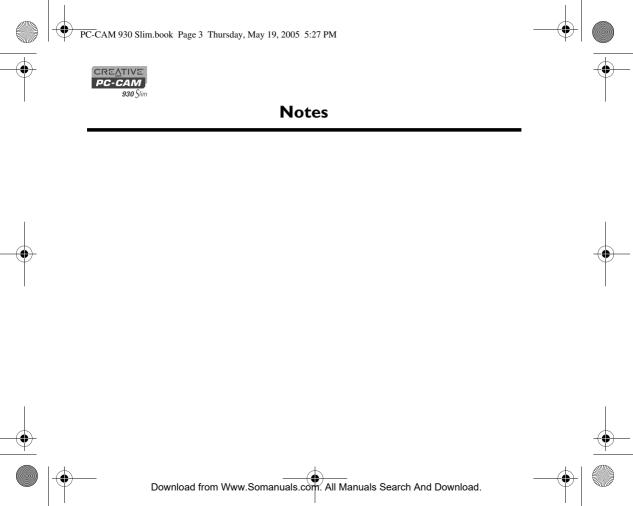

Free Manuals Download Website

http://myh66.com

http://usermanuals.us

http://www.somanuals.com

http://www.4manuals.cc

http://www.manual-lib.com

http://www.404manual.com

http://www.luxmanual.com

http://aubethermostatmanual.com

Golf course search by state

http://golfingnear.com

Email search by domain

http://emailbydomain.com

Auto manuals search

http://auto.somanuals.com

TV manuals search

http://tv.somanuals.com